## Covered in this Document:

- Using the Discussion Board
- Replying to Checklist Items
- Viewing and Responding to Changemarks

## Using the Discussion Board

The Discussion Board feature is used within the ProjectDox platform as a central communication tool for all parties involved in the life cycle of a project.

For example, questions about payments, contractors/inspectors or any other discussion regarding the project can be discussed in a place accessible by all involved in the project.

It allows messages to be written, stored, and emailed between members of the project, so the history of correspondence about a file or project is easily accessible within ProjectDox.

#### Starting a Discussion

To create a topic for discussion, follow the steps below.

You must use **Internet Explorer** as your web browser for full ProjectDox Functionality.

- 1. Click the **Discussion Board** icon for the desired project.
	- a. The icon will be yellow if discussions already exist within the project.

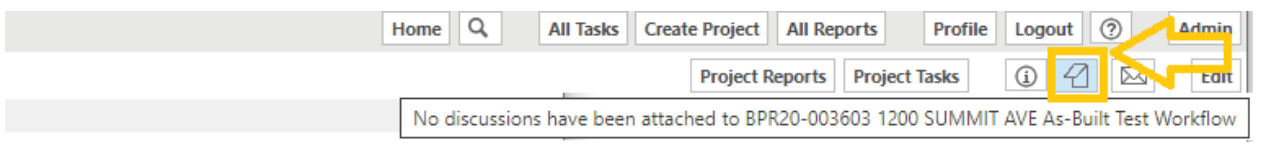

### **ProjectFlow Task List**

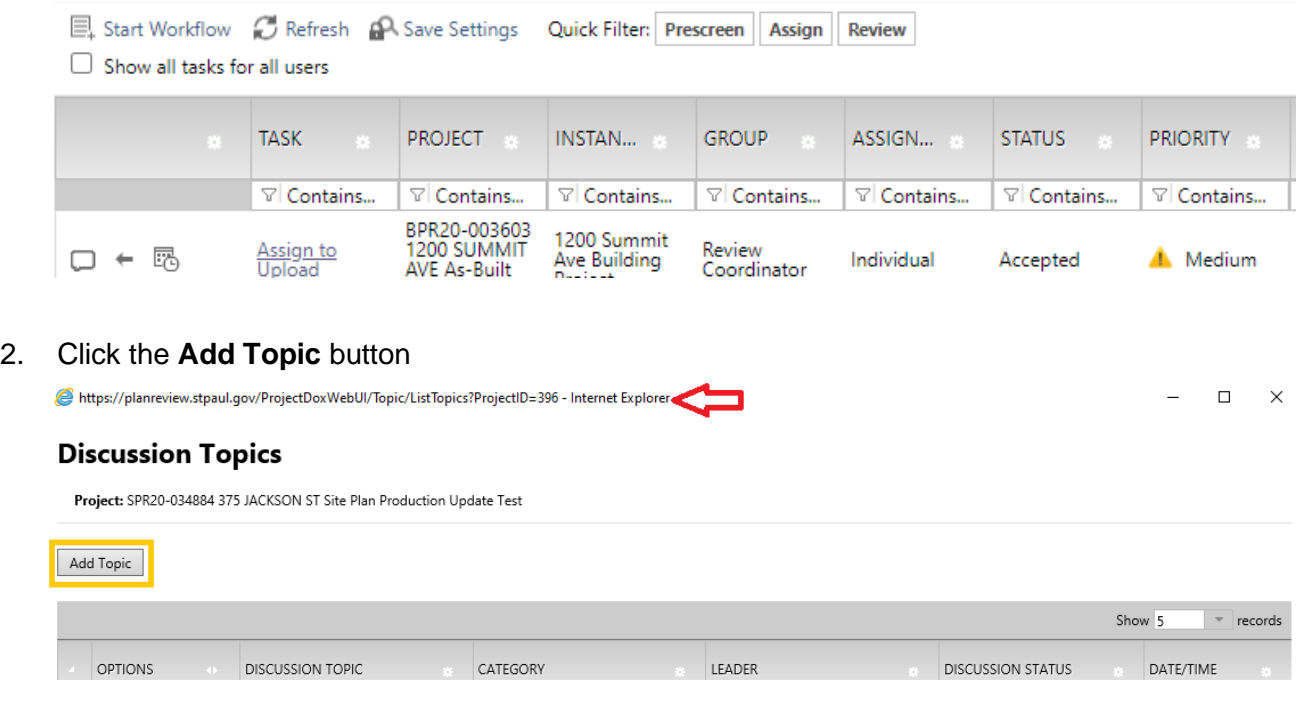

- 3. Enter a descriptive title into the *Topic* field.
- 4. Select a category which fits the topic you are creating.

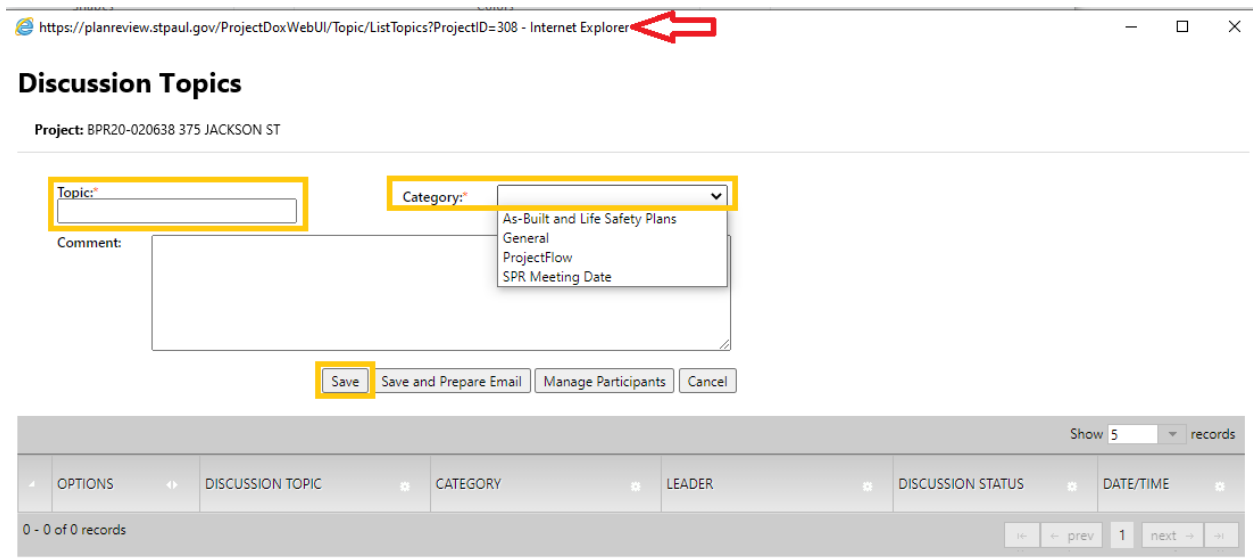

#### 5. Click **Save**.

Topics cannot be edited or deleted once they have been posted to the Discussion Board.

### Creating a Comment in a Topic

# 1. Once the *Discussion Topics* dialog is open, click **Add** Comment

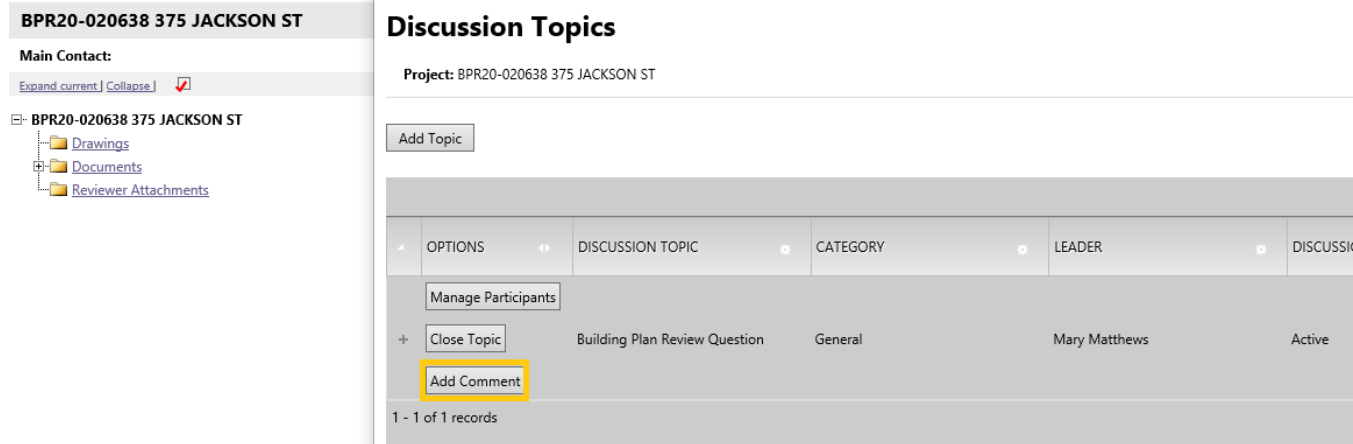

2. Enter comments in the **Add Comment** dialog box.

## Communication Tools in ProjectDox

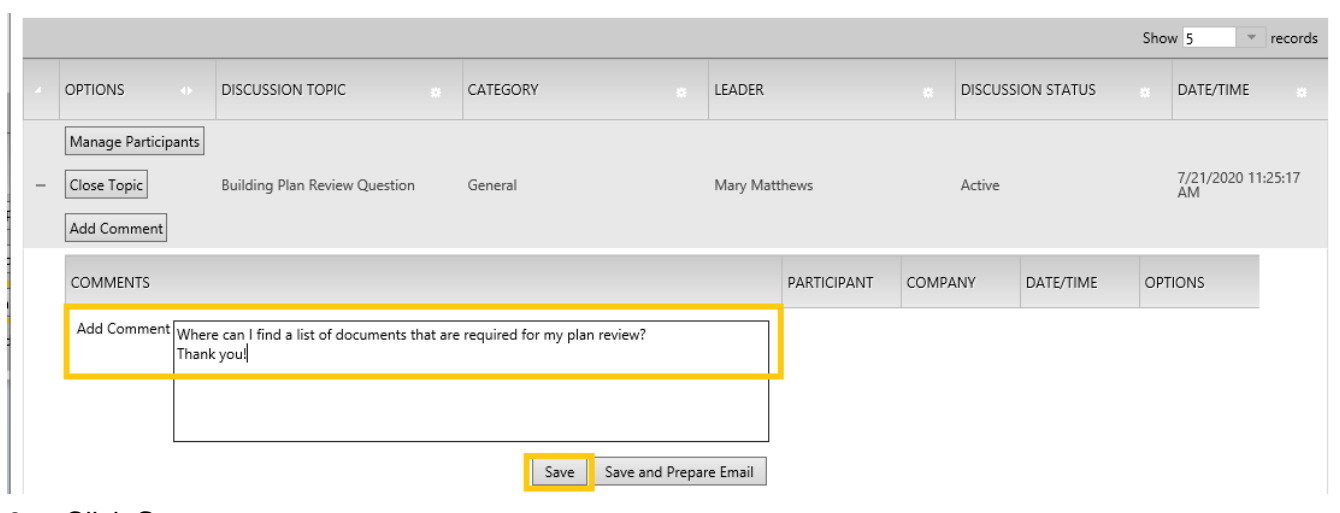

#### 3. Click **Save**.

Comments cannot be edited or deleted once they have been posted to the Discussion Board. Comments cannot be added to discussions that are closed.

## Excluding a User or Group from a Discussion

By default all users see the discussion board. Discussion administrator can exclude users or groups. To exclude a participant or group to a discussion topic:

1. Click the Manage Participants button. The Manage Participants dialog box will display

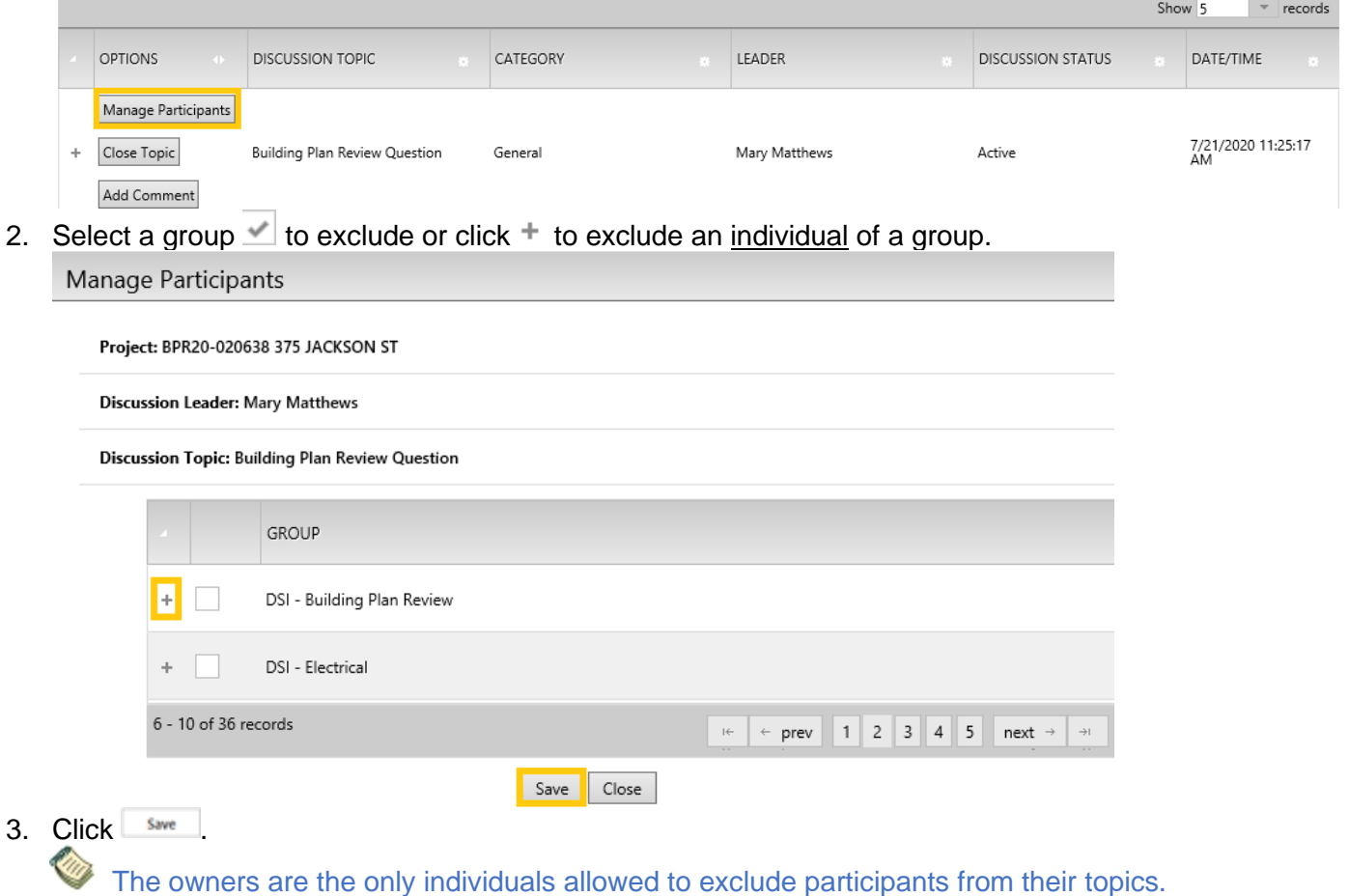

## Preparing an Email

Once a comment is created, an email notification can be sent to individuals or groups by:

1. Expanding an open topic +

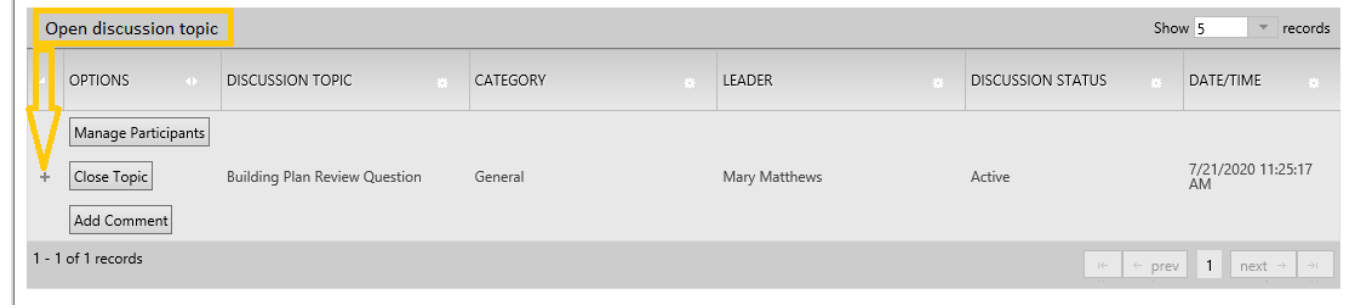

2. Click PREPARE EMAIL next to the appropriate comment.

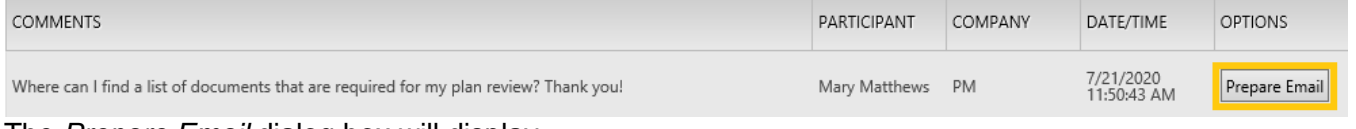

- The *Prepare Email* dialog box will display.
- 3. Select the group or individual participant to send the notification to. Prepare Email

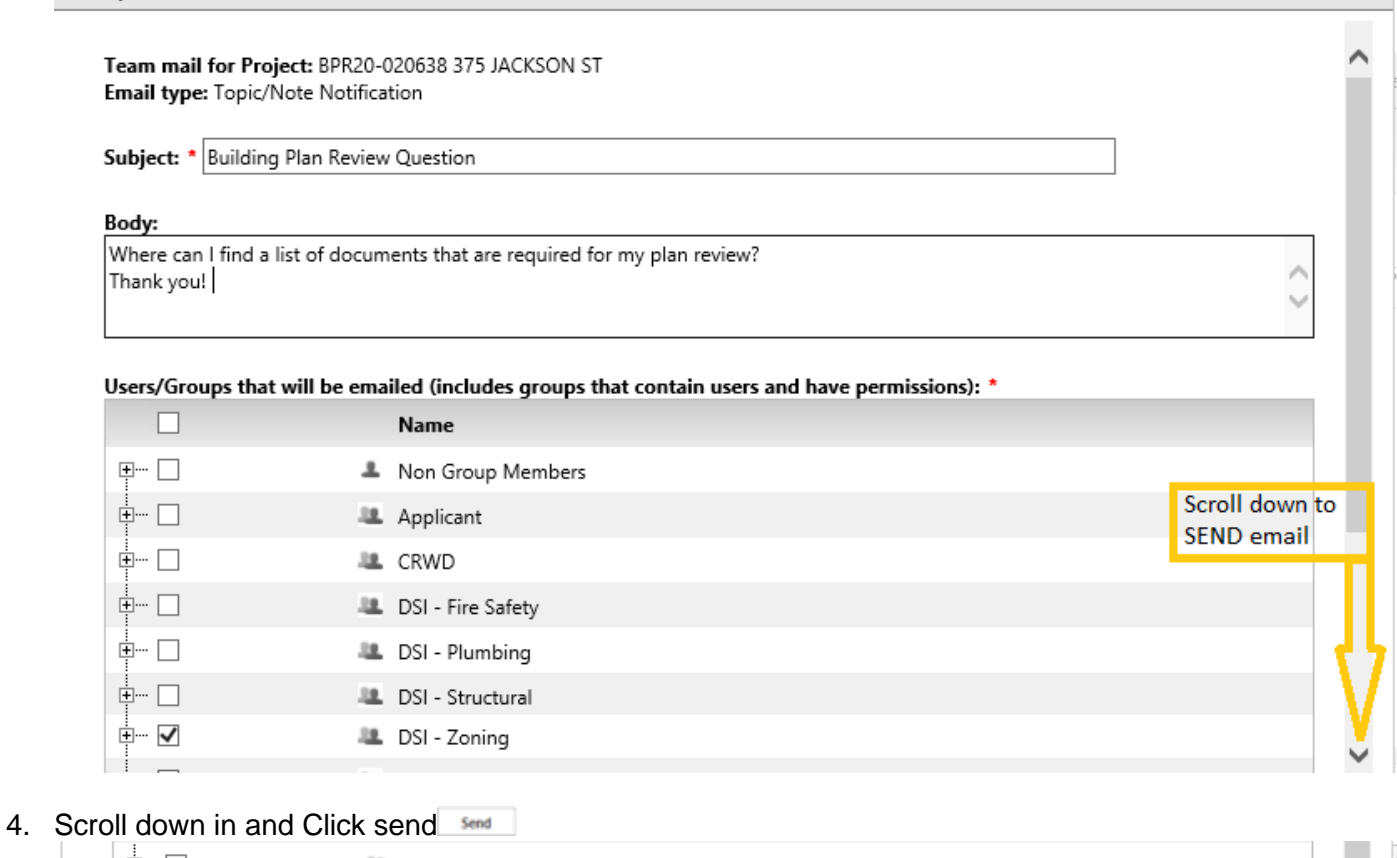

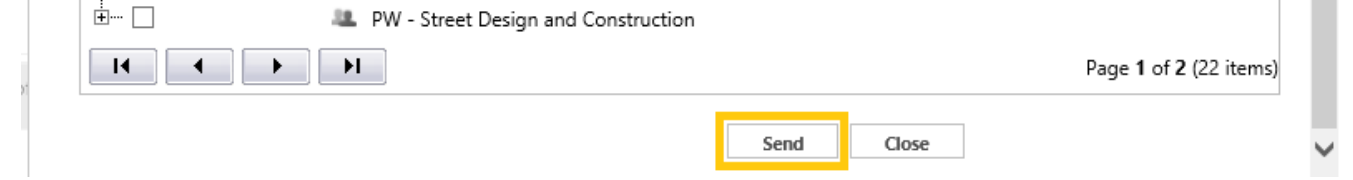

5. Recipients will receive an email with your discussion board message

 $\pmb{\times}$ 

# Replying to Checklist comments

If corrections are required following the review of your uploaded documents and drawings, you will receive an email notification from The City requesting edits.

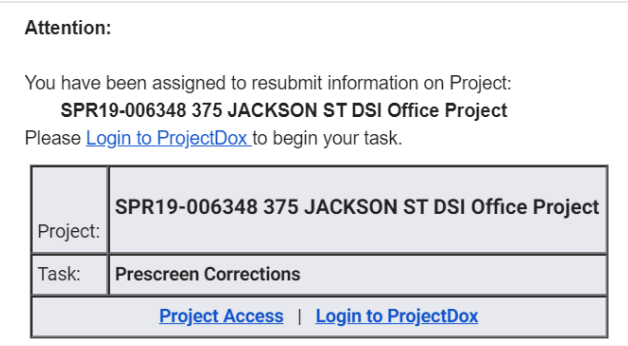

- 1. Log into Electronic Plan Review by clicking on the link in the email
- 2. Click on the Tasks Tab
- 3. Click on the Applicant Resubmit Task and accept

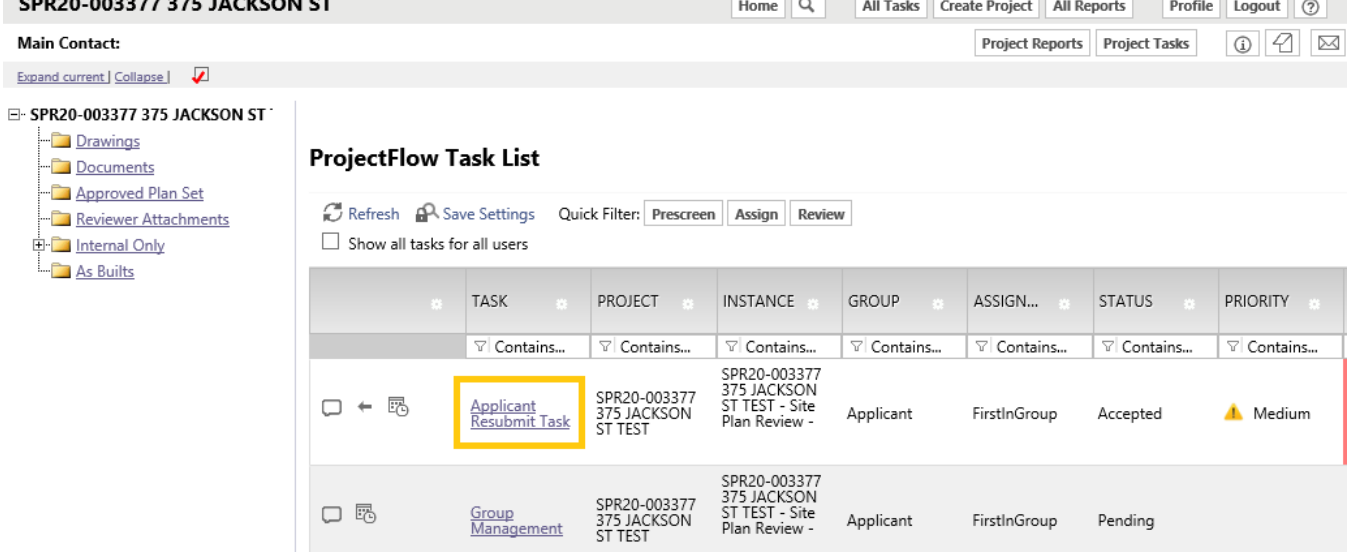

If you do not see your Task, try clicking either the Project Tasks button or Refresh. 4. The Applicant Resubmit eForm will display

**Task Instructions** 

After you have successfully uploaded all required plans and documents, please click the (Resubmit Complete) button.

View/Edit Changemark Items (2) View/Edit Checklist Items (4)

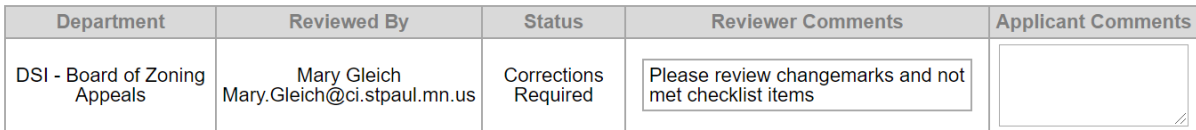

 $\sim$ 

- 5. Read any Comments that may be in the Discussion Comments section
- 6. Click on the View/Edit Checklist Items button to view all reviewer checklist items

View/Edit Changemark Items (4)

View/Edit Checklist Items (15)

- 7. Scroll to the right and click in the box below the Applicant Response column next to the comment to address and respond to the checklist request
	- o Checklist items can have three statuses:
		- Met/Note: Confirmation of acceptance or information for your reference
		- Not Met: An item that must be changed/addressed BEFORE plans are approved

■ planreviewtest.stpaul.gov/ProjectDoxWebUI/User/WorkflowReview/WorkflowReviewChecklistInstancesViewer?groupID=21946&wf

## **Workflow Review Checklist Item Viewer**

### **Selected Checklist Items for All Review Cycles**

Review Cycle: All  $\blacktriangledown$  A Save Settings SQ Reset Settings

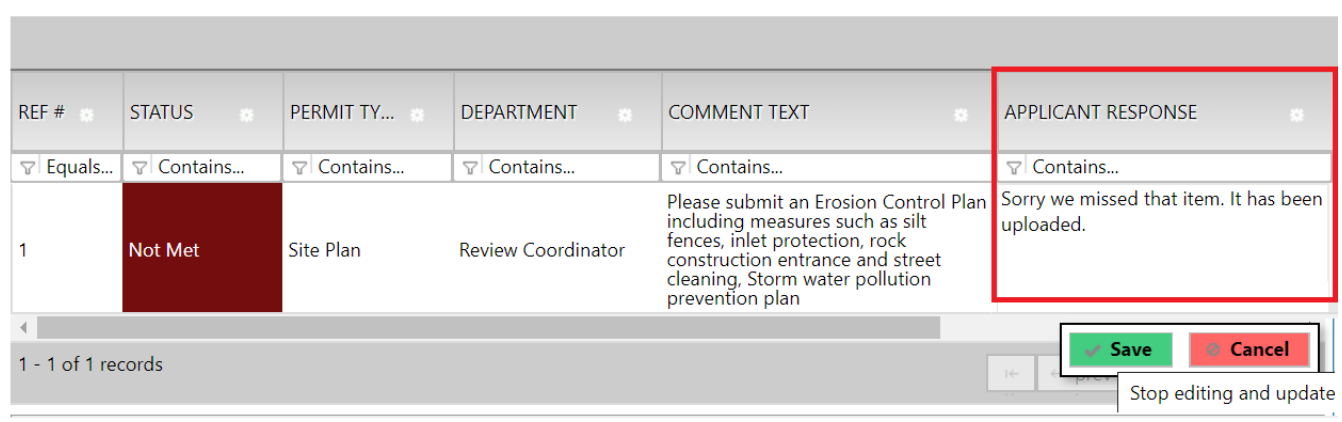

- 8. Click Save after typing each response
	- o When all responses have been added, click on Save at the bottom of the task window
	- o Select Close
- 9. Upload any new or corrected files

# Viewing and Responding to Changemarks

Reviewers may also add Changemarks directly on your drawings or documents. The Changemark viewer brings all comments on all plans together in one table view

The Workflow Review Changemark Viewer displays **All** cycles by default

- 1. Select individual Review Cycles by using the dropdown menu (A)
- 2. To view a plan, as submitted without changemarks, click on the link  $(B)$  in the File Name column
- 3. To view a plan with changemarks, click on the link  $(C)$  in the Markup Name column

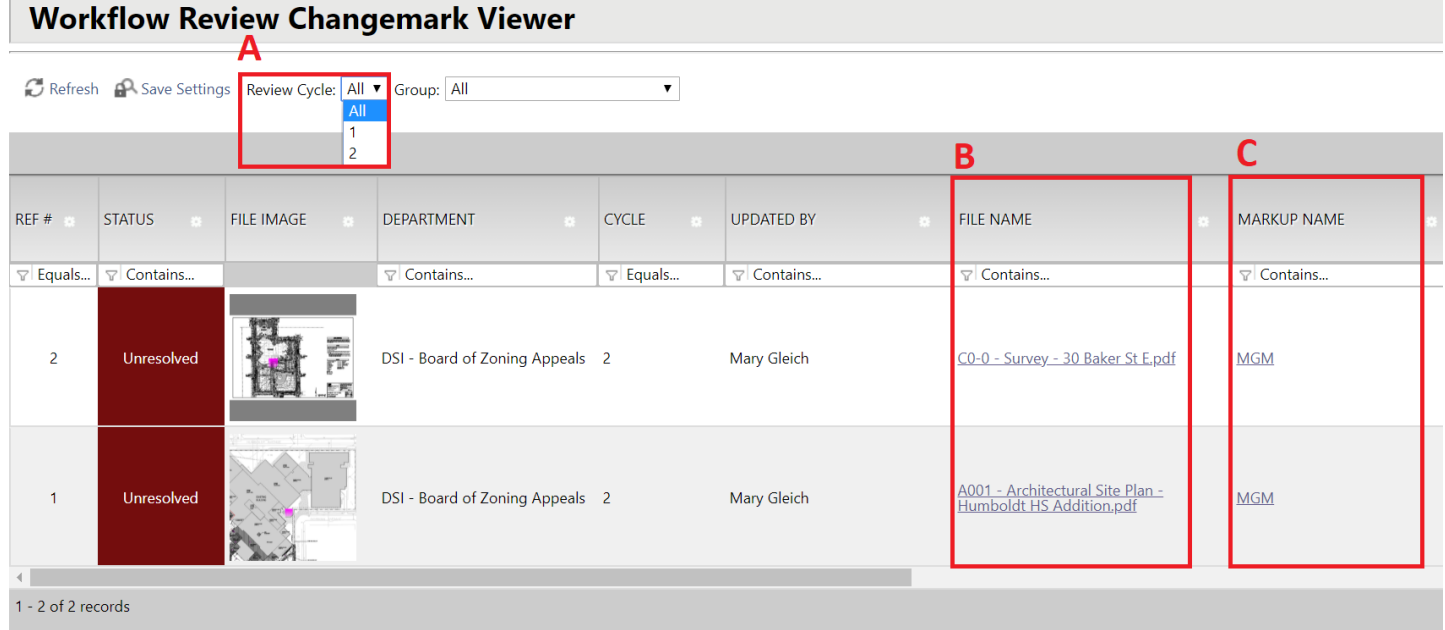

Save Close View Full Report

- 4. Review the changemarks by clicking on the View/Edit Changemark Items button.
	- Click on the "Markup Name" to open the Drawings with the Changemarks details.

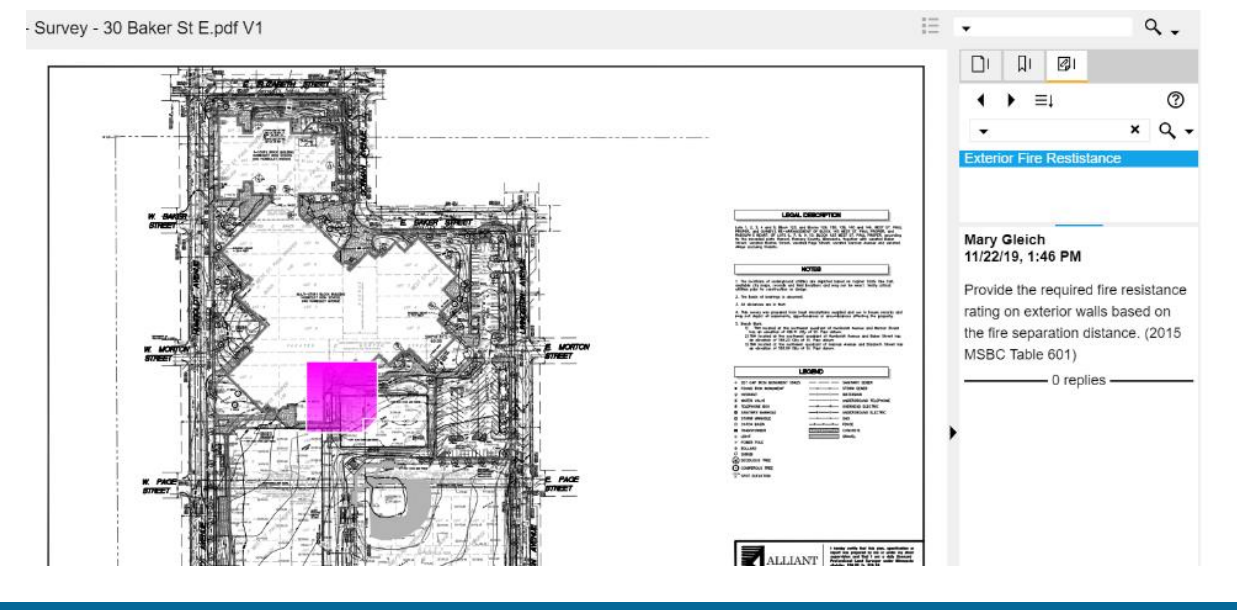

5. Be sure to add an Applicant Response next to each Changemark. This will let the reviewers know that it has been addressed and where to find the correction.

Click the Save button after typing your response and again at the bottom of the page before closing

6. Once the drawings have been modified/corrected, upload them into the Electronic Plan Review system.

**Note**: Corrected files must have the **SAME NAMES** as the originally submitted files.

• Check the boxes at the bottom of the screen<br>Project: SPR19-006348 375 JACKSON ST DSI Office Project

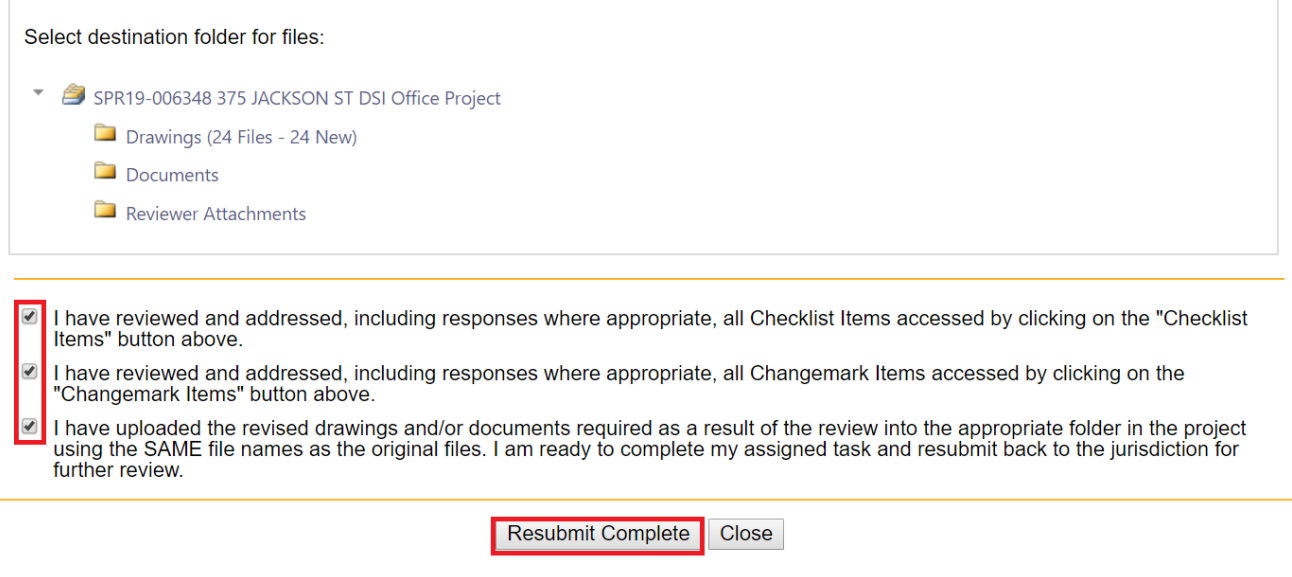

• Then click the Resubmit Complete button

**Note**: The Resubmit Complete button will not display until the checkboxes have been checked.

Once the Review Complete button has been clicked, the Project has been sent back to DSI to continue the Plan Review process, and you will no longer have access to add additional files